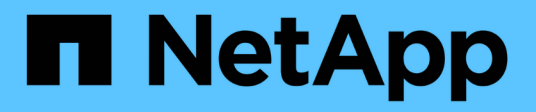

# 安装适用于 **Microsoft Exchange Server** 的 **SnapCenter** 插件 SnapCenter Software 4.8

NetApp January 18, 2024

This PDF was generated from https://docs.netapp.com/zh-cn/snapcenter-48/protectsce/concept\_install\_snapcenter\_plug\_in\_for\_microsoft\_exchange\_server.html on January 18, 2024. Always check docs.netapp.com for the latest.

# 目录

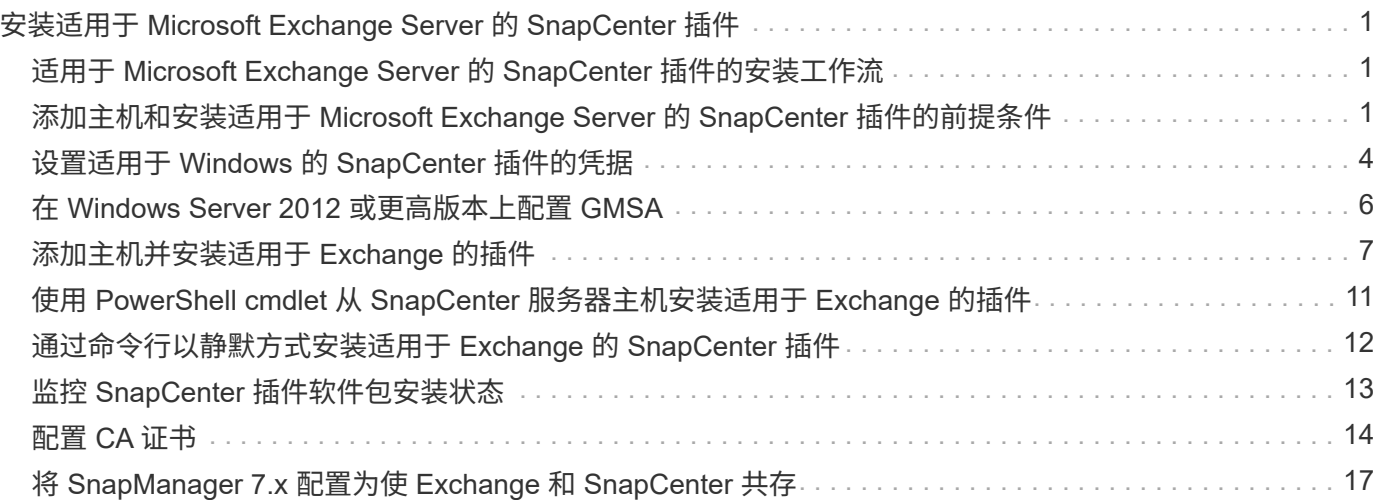

# <span id="page-2-0"></span>安装适用于 **Microsoft Exchange Server** 的 **SnapCenter** 插件

# <span id="page-2-1"></span>适用于 **Microsoft Exchange Server** 的 **SnapCenter** 插件的安装 工作流

如果要保护 Exchange 数据库,应安装和设置适用于 Microsoft Exchange Server 的 SnapCenter 插件。

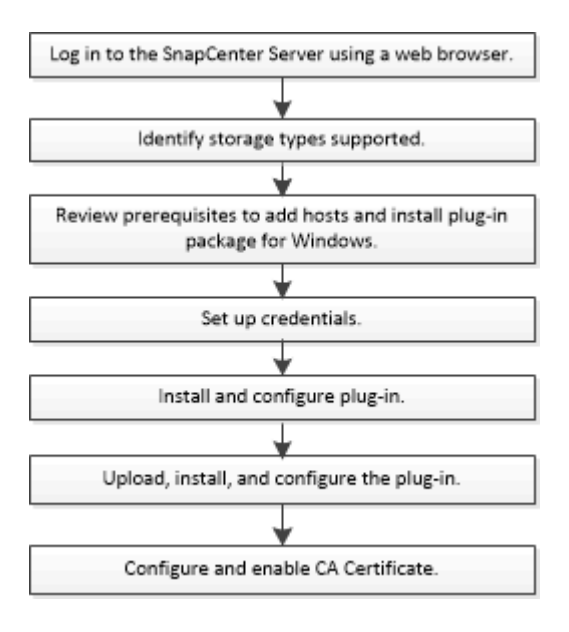

# <span id="page-2-2"></span>添加主机和安装适用于 **Microsoft Exchange Server** 的 **SnapCenter** 插件的前提条件

在添加主机并安装插件软件包之前,您必须满足所有要求。

- ・如果使用的是 iSCSI ,则 iSCSI 服务必须正在运行。
- 您必须具有具有本地管理员权限的域用户,并在远程主机上具有本地登录权限。
- 您必须对独立和数据库可用性组配置使用 Microsoft Exchange Server 2013 , 2016 或 2019 。
- 在 Windows 主机上安装插件时,如果您指定的凭据不是内置的,或者用户属于本地工作组用户,则必须在 主机上禁用 UAC 。
- 如果您在 SnapCenter 中管理集群节点,则必须具有对集群中所有节点具有管理权限的用户。
- 您必须具有对 Exchange Server 具有管理权限的用户。
- ・如果已安装 SnapManager for Microsoft Exchange Server 和 SnapDrive for Windows ,则必须先注销 SnapDrive for Windows 使用的 VSS 硬件提供程序,然后才能在同一 Exchange Server 上安装适用于 Exchange 的插件,以确保使用 SnapCenter 成功保护数据。
- 如果 SnapManager for Microsoft Exchange Server 和 Plug-in for Exchange 安装在同一台服务器上,则必 须暂停或从 Windows 计划程序中删除 SnapManager for Microsoft Exchange Server 创建的所有计划。
- 主机必须可从服务器解析为完全限定域名( FQDN )。如果修改了 hosts 文件以使其可解析,并且在 hosts 文件中同时指定了短名称和 FQDN ,请在 SnapCenter hosts 文件中以以下格式创建一个条目: *<IP\_address> <host\_FQDN> <host\_name>* 。
- 确保防火墙中未阻止以下端口,否则添加主机操作将失败。要解析此问题描述,必须配置动态端口范围。有 关详细信息,请参见 ["Microsoft](https://docs.microsoft.com/en-us/troubleshoot/windows-server/networking/configure-rpc-dynamic-port-allocation-with-firewalls) [文档](https://docs.microsoft.com/en-us/troubleshoot/windows-server/networking/configure-rpc-dynamic-port-allocation-with-firewalls)["](https://docs.microsoft.com/en-us/troubleshoot/windows-server/networking/configure-rpc-dynamic-port-allocation-with-firewalls)。
	- <sup>。</sup>对于 Windows 2016 和 Exchange 2016 ,端口范围为 50000 51000
	- $\cdot$  对于 Windows 2012 R2 和 Exchange 2013, 端口范围为 6000 6500
	- <sup>。</sup>对于 Windows 2019 ,端口范围为 49152 65536

#### 要确定端口范围,请执行以下命令:

 $\left(\begin{smallmatrix} 1 \ 1 \end{smallmatrix}\right)$ 

- netsh int ipv4 show dynamicport tcp
- netsh int ipv4 show dynamicport udp
- netsh int ipv6 show dynamicport tcp
- netsh int ipv6 show dynamicport udp

### 安装适用于 **Windows** 的 **SnapCenter** 插件软件包的主机要求

在安装适用于 Windows 的 SnapCenter 插件软件包之前,您应熟悉一些基本的主机系统空间要求和规模估算要 求。

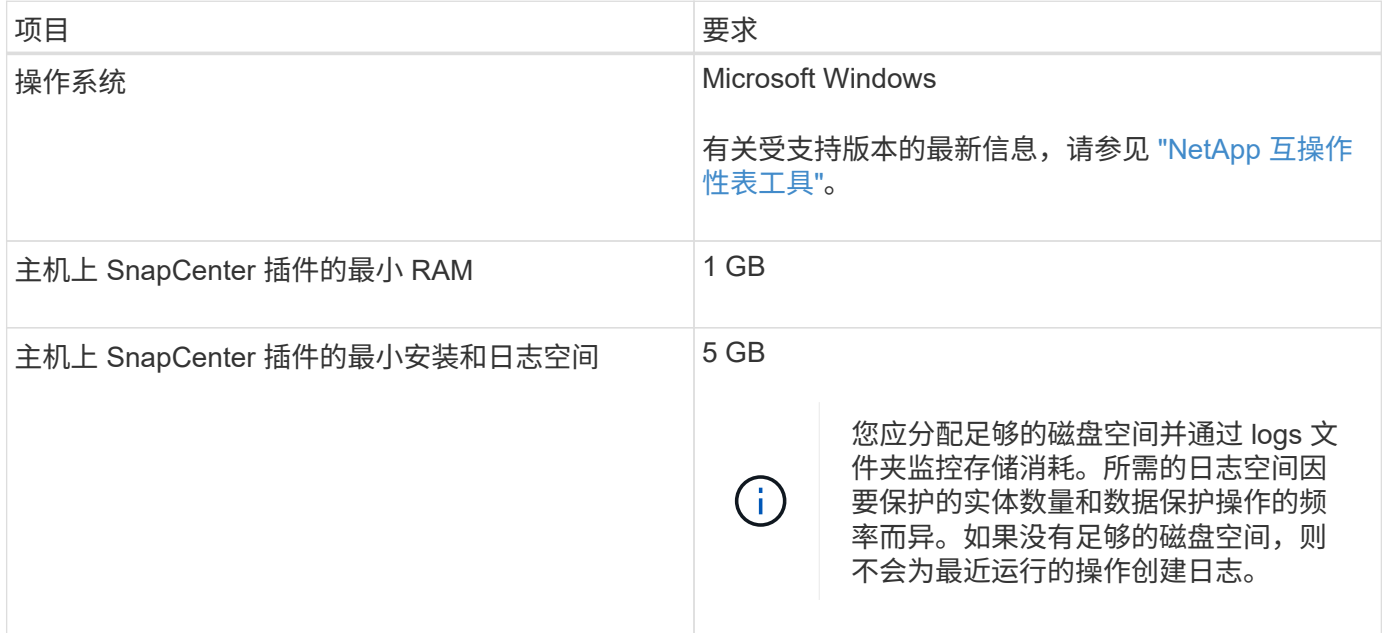

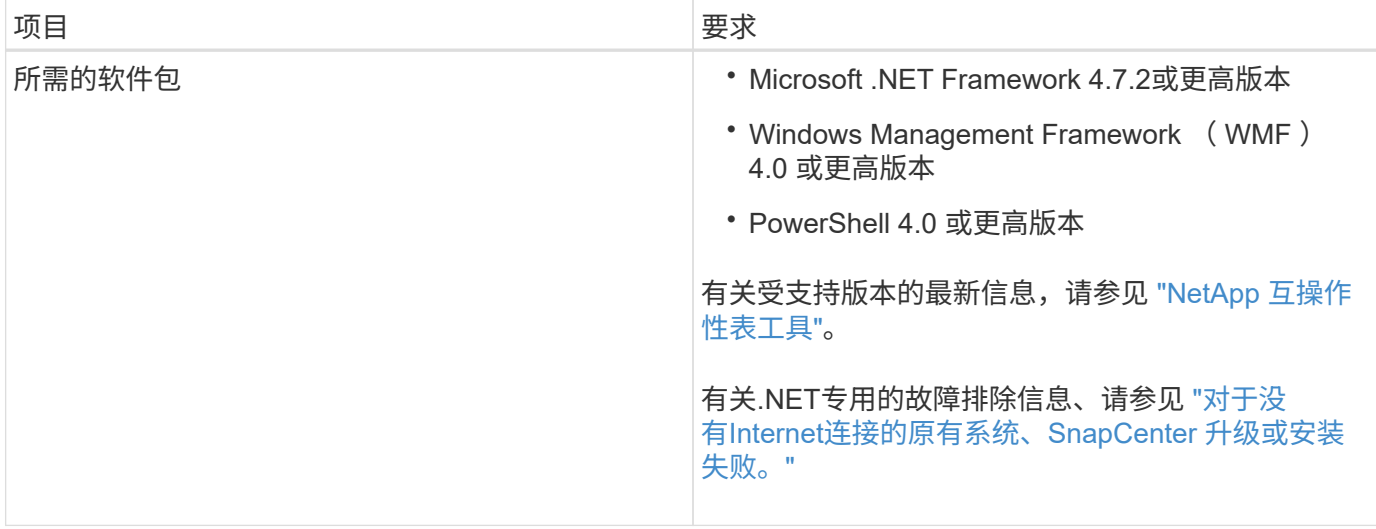

### 需要 **Exchange Server** 特权

要使 SnapCenter 能够添加 Exchange Server 或 DAG , 并在主机或 DAG 上安装适用于 Microsoft Exchange Server 的 SnapCenter 插件,您必须为 SnapCenter 配置具有一组最低权限的用户凭据。

您必须拥有具有本地管理员权限的域用户,并在远程 Exchange 主机上具有本地登录权限,同时还必须拥有 DAG 中所有节点的管理权限。域用户需要以下最低权限:

- Add-MailboxDatabaseCopy
- 卸载数据库
- Get-AdServerSettings
- Get-DatabaseAvailabilityGroup
- Get-ExchangeServer
- get-mailboxdatabase
- Get-MailboxDatabaseCopyStatus
- Get-MailboxServer
- Get-MailboxStatistics
- Get-PublicFolderDatabase
- move-ActiveMailboxDatabase
- move-DatabasePath -ConfigurationOnly : \$true
- 挂载数据库
- new-mailboxdatabase
- New-PublicFolderDatabase
- remove-mailboxdatabase
- Remove-MailboxDatabaseCopy
- Remove-PublicFolderDatabase
- Resume-MailboxDatabaseCopy
- Set-AdServerSettings
- set-mailboxdatabase -allowfilerestore : \$true
- Set-MailboxDatabaseCopy
- Set-PublicFolderDatabase
- 暂停邮箱 DatabaseCopy
- update-MailboxDatabaseCopy

### 安装适用于 **Windows** 的 **SnapCenter** 插件软件包的主机要求

在安装适用于 Windows 的 SnapCenter 插件软件包之前,您应熟悉一些基本的主机系统空间要求和规模估算要 求。

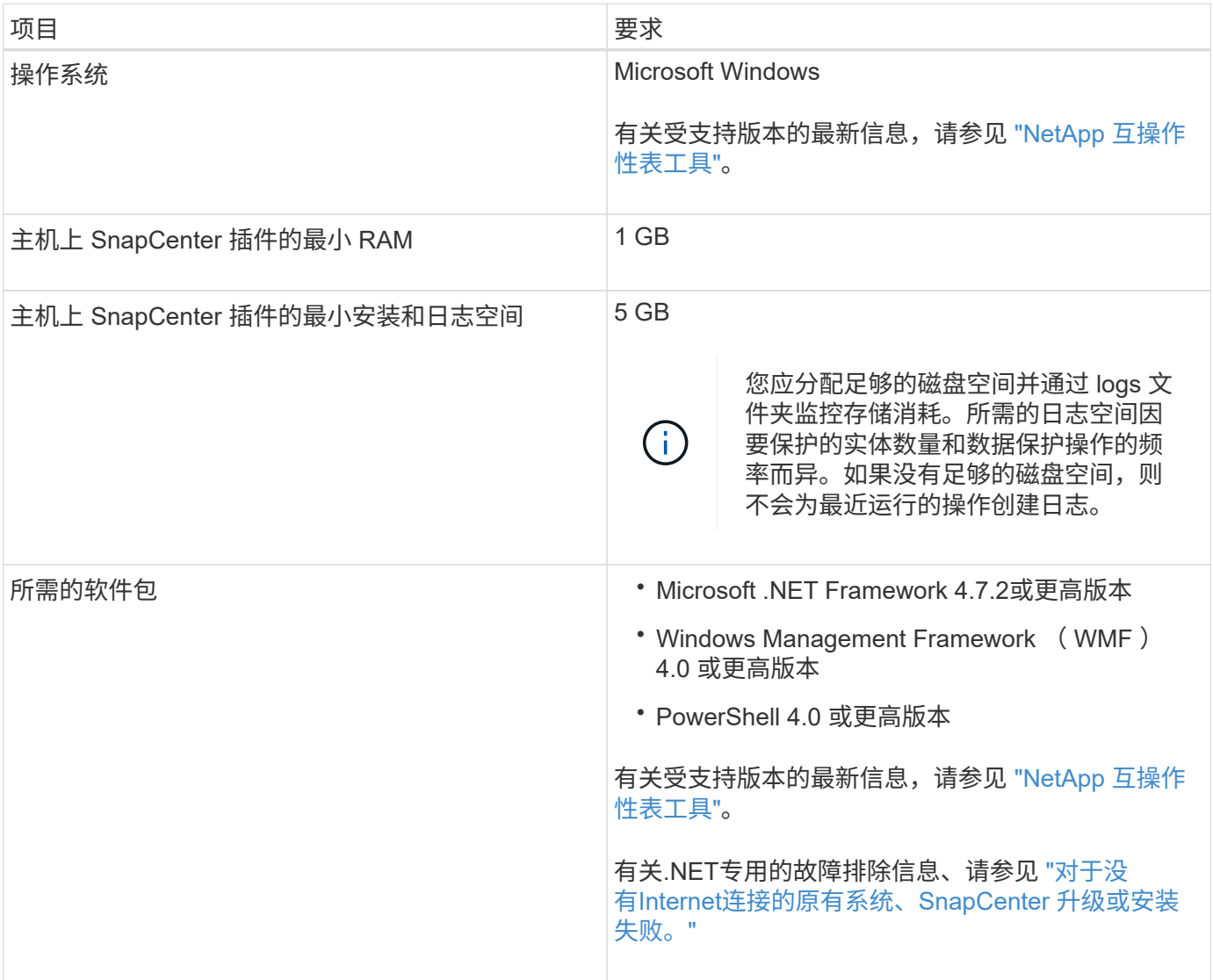

# <span id="page-5-0"></span>设置适用于 **Windows** 的 **SnapCenter** 插件的凭据

SnapCenter 使用凭据对 SnapCenter 操作的用户进行身份验证。您应创建用于安装插件软 件包的凭据以及用于对数据库执行数据保护操作的其他凭据。

• 关于此任务 \*

您必须设置在 Windows 主机上安装插件的凭据。虽然您可以在部署主机和安装插件后为 Windows 创建凭据, 但最佳做法是在添加 SVM 之后,在部署主机和安装插件之前创建凭据。

使用管理员权限设置凭据,包括对远程主机的管理员权限。

如果您为各个资源组设置了凭据,并且用户名不具有完全管理员权限,则必须至少为此用户名分配资源组和备份 权限。

• 步骤 \*

- 1. 在左侧导航窗格中,单击 \* 设置 \* 。
- 2. 在设置页面中,单击 \* 凭据 \* 。
- 3. 单击 \* 新建 \* 。

此时将显示凭据窗口。

4. 在凭据页面中,执行以下操作:

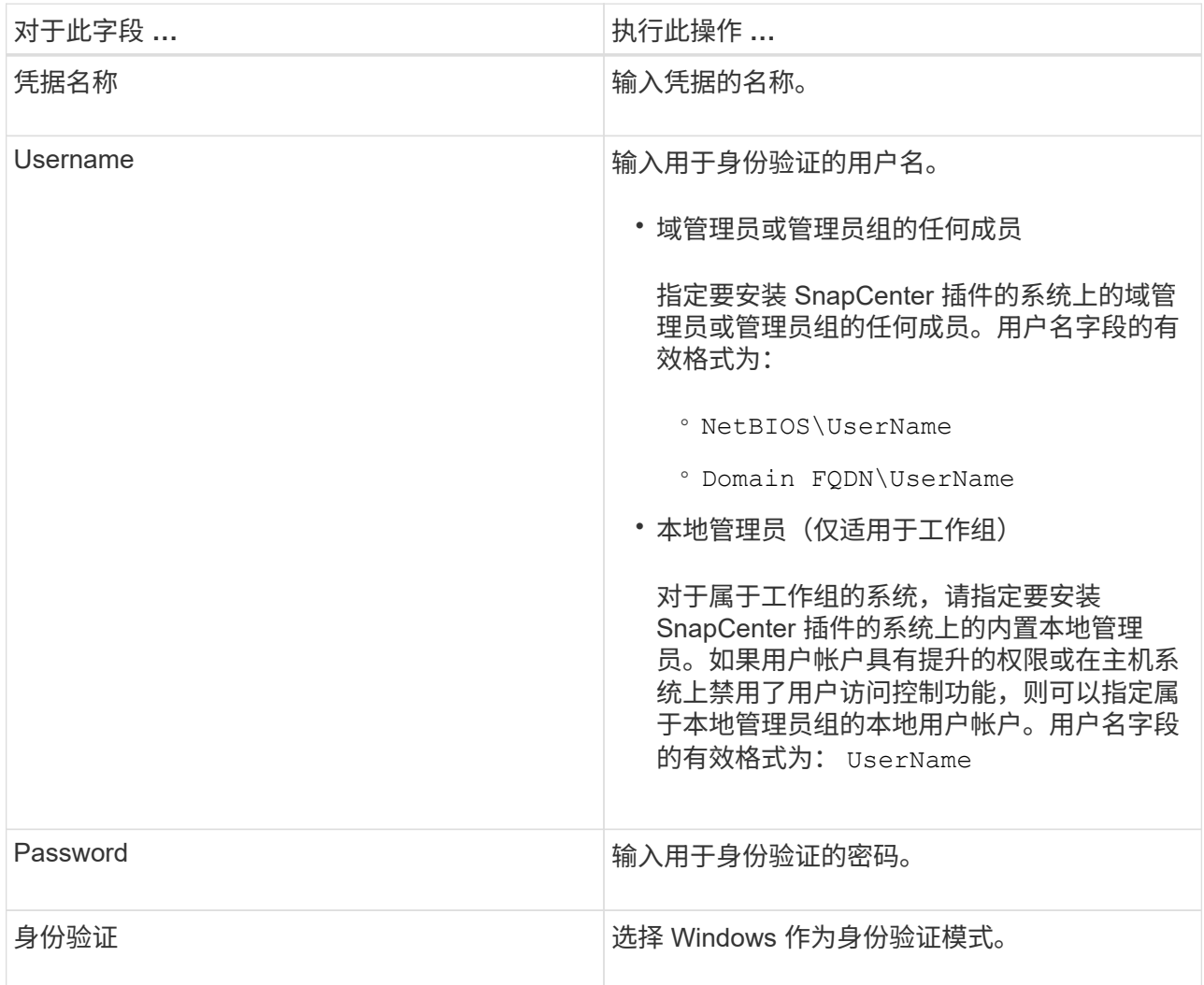

5. 单击 \* 确定 \* 。

# <span id="page-7-0"></span>在 **Windows Server 2012** 或更高版本上配置 **GMSA**

通过 Windows Server 2012 或更高版本,您可以创建组托管服务帐户( GMSA),以便 从受管域帐户自动管理服务帐户密码。

- 您需要的内容 \*
- 您应具有 Windows Server 2012 或更高版本的域控制器。
- 您应该拥有一个 Windows Server 2012 或更高版本的主机,该主机是域的成员。
- 步骤 \*
	- 1. 创建一个 KDS 根密钥, 以便为 GMSA 中的每个对象生成唯一的密码。
	- 2. 对于每个域,从 Windows 域控制器运行以下命令: Add-KDSRootKey -EffectiveImmediately
	- 3. 创建和配置 GMSA :
		- a. 按以下格式创建用户组帐户:

domainName\accountName\$

- .. 向组中添加计算机对象。
- .. 使用刚刚创建的用户组创建 GMSA 。

例如:

```
 New-ADServiceAccount -name <ServiceAccountName> -DNSHostName
<fqdn> -PrincipalsAllowedToRetrieveManagedPassword <group>
-ServicePrincipalNames <SPN1,SPN2,…>
.. 运行 `Get-ADServiceAccount` 用于验证服务帐户的命令。
```
- 4. 在主机上配置 GMSA :
	- a. 在要使用 GMSA 帐户的主机上为 Windows PowerShell 启用 Active Directory 模块。

为此,请从 PowerShell 运行以下命令:

PS C:\> Get-WindowsFeature AD-Domain-Services Display Name 1.1 Name 1.1 Name 1.1 Install State ------------ ---- ------------- [ ] Active Directory Domain Services AD-Domain-Services Available PS C:\> Install-WindowsFeature AD-DOMAIN-SERVICES Success Restart Needed Exit Code Feature Result ------- -------------- --------- -------------- True No Success {Active Directory Domain Services, Active ... WARNING: Windows automatic updating is not enabled. To ensure that your newly-installed role or feature is automatically updated, turn on Windows Update.

- a. 重新启动主机。
- b. 在PowerShell命令提示符处运行以下命令、在主机上安装GMSA: Install-AdServiceAccount  $<$  $<$  $<sub>MSA</sub>$  $>$ </sub>
- c. 运行以下命令、验证您的GMSA帐户: Test-AdServiceAccount <gMSA>
	- 1. 为主机上配置的 GMSA 分配管理权限。
	- 2. 通过在 SnapCenter 服务器中指定已配置的 GMSA 帐户来添加 Windows 主机。

SnapCenter 服务器将在主机上安装选定插件,并且在安装此插件期间,指定的 GMSA 将用作服务 登录帐户。

# <span id="page-8-0"></span>添加主机并安装适用于 **Exchange** 的插件

您可以使用 SnapCenter 添加主机页面添加 Windows 主机。适用于 Exchange 的插件会自 动安装在指定主机上。这是安装插件的建议方法。您可以为单个主机或集群添加主机并安 装插件。

- 您需要的内容 \*
- 您必须是分配给具有插件安装和卸载权限的角色的用户,例如 SnapCenter 管理员
- 在 Windows 主机上安装插件时,如果您指定的凭据不是内置的,或者用户属于本地工作组用户,则必须在 主机上禁用 UAC 。
- 消息队列服务必须正在运行。
- 如果您使用的是组托管服务帐户( GMSA ),则应使用管理权限配置 GMSA 。有关信息,请参见 ["](#page-7-0)[在](#page-7-0) [Windows Server 2012](#page-7-0) [或](#page-7-0)[更高](#page-7-0)[版本上为](#page-7-0) [Microsoft Exchange Server](#page-7-0) [配置组](#page-7-0)[托](#page-7-0)[管服务](#page-7-0)[帐](#page-7-0)[户](#page-7-0)["](#page-7-0)。
- 关于此任务 \*
- 您不能将 SnapCenter 服务器作为插件主机添加到另一个 SnapCenter 服务器。
- 您可以为单个主机或集群添加主机并安装插件软件包。
- 如果某个 Exchange 节点属于 DAG ,则不能仅向 SnapCenter 服务器添加一个节点。
- 如果要在集群( Exchange DAG )上安装插件,则这些插件会安装在集群的所有节点上,即使某些节点在 NetApp LUN 上没有数据库也是如此。

从 SnapCenter 4.6 开始, SCE 支持多租户, 您可以使用以下方法添加主机:

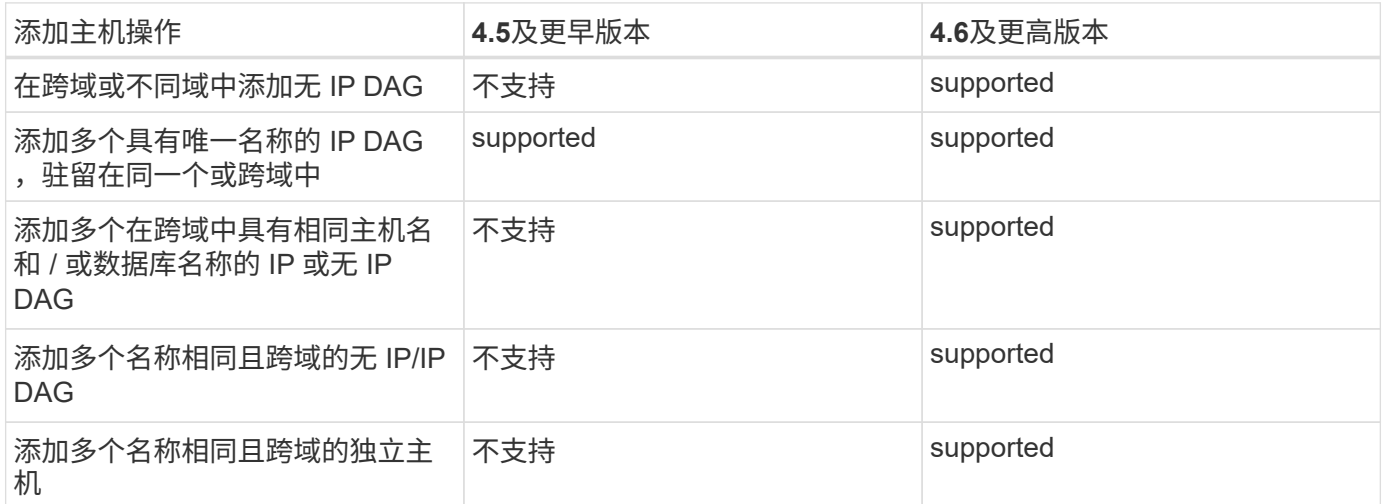

适用于 Exchange 的插件取决于适用于 Windows 的 SnapCenter 插件软件包,并且版本必须相同。在安装适用 于 Exchange 的插件期间,默认情况下会选择适用于 Windows 的 SnapCenter 插件软件包,该软件包会随 VSS 硬件提供程序一起安装。

如果已安装 SnapManager for Microsoft Exchange Server 和 SnapDrive for Windows , 如果要在同一 Exchange Server 上安装适用于 Exchange 的插件, 则必须取消注册 SnapDrive for Windows 使用的 VSS 硬件 提供程序,因为它与随适用于 Exchange 的插件和适用于 Windows 的 SnapCenter 插件软件包一起安装的 VSS 硬件提供程序不兼容。有关详细信息,请参见 ["](https://kb.netapp.com/Advice_and_Troubleshooting/Data_Protection_and_Security/SnapCenter/How_to_manually_register_the_Data_ONTAP_VSS_Hardware_Provider)[如](https://kb.netapp.com/Advice_and_Troubleshooting/Data_Protection_and_Security/SnapCenter/How_to_manually_register_the_Data_ONTAP_VSS_Hardware_Provider)[何手](https://kb.netapp.com/Advice_and_Troubleshooting/Data_Protection_and_Security/SnapCenter/How_to_manually_register_the_Data_ONTAP_VSS_Hardware_Provider)[动注](https://kb.netapp.com/Advice_and_Troubleshooting/Data_Protection_and_Security/SnapCenter/How_to_manually_register_the_Data_ONTAP_VSS_Hardware_Provider)[册](https://kb.netapp.com/Advice_and_Troubleshooting/Data_Protection_and_Security/SnapCenter/How_to_manually_register_the_Data_ONTAP_VSS_Hardware_Provider) [Data ONTAP VSS](https://kb.netapp.com/Advice_and_Troubleshooting/Data_Protection_and_Security/SnapCenter/How_to_manually_register_the_Data_ONTAP_VSS_Hardware_Provider) [硬件提供程序](https://kb.netapp.com/Advice_and_Troubleshooting/Data_Protection_and_Security/SnapCenter/How_to_manually_register_the_Data_ONTAP_VSS_Hardware_Provider)["](https://kb.netapp.com/Advice_and_Troubleshooting/Data_Protection_and_Security/SnapCenter/How_to_manually_register_the_Data_ONTAP_VSS_Hardware_Provider)。

• 步骤 \*

- 1. 在左侧导航窗格中,单击 \* 主机 \* 。
- 2. 验证顶部是否已选择 \* 受管主机 \* 。
- 3. 单击 \* 添加 \* 。
- 4. 在主机页面中,执行以下操作:

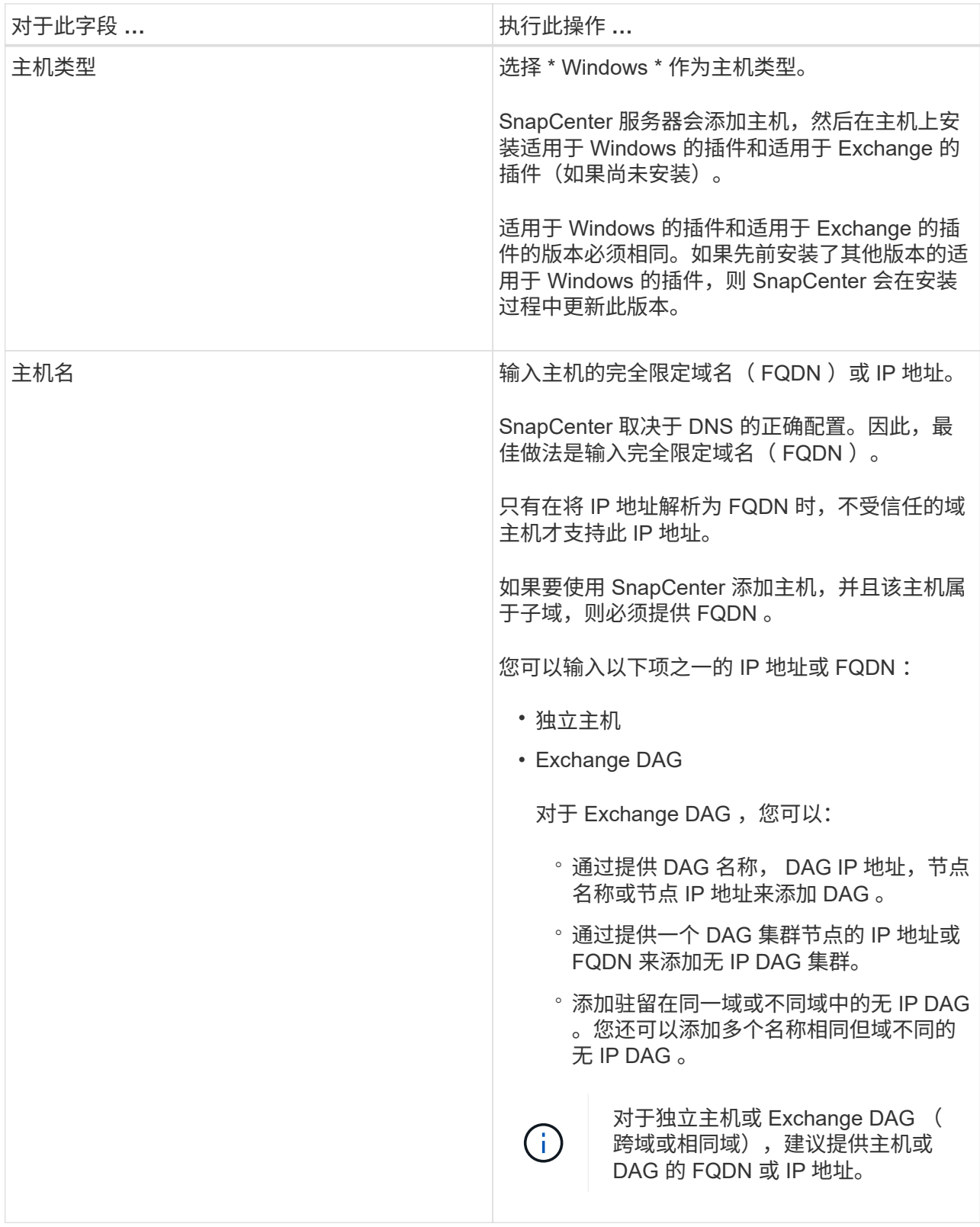

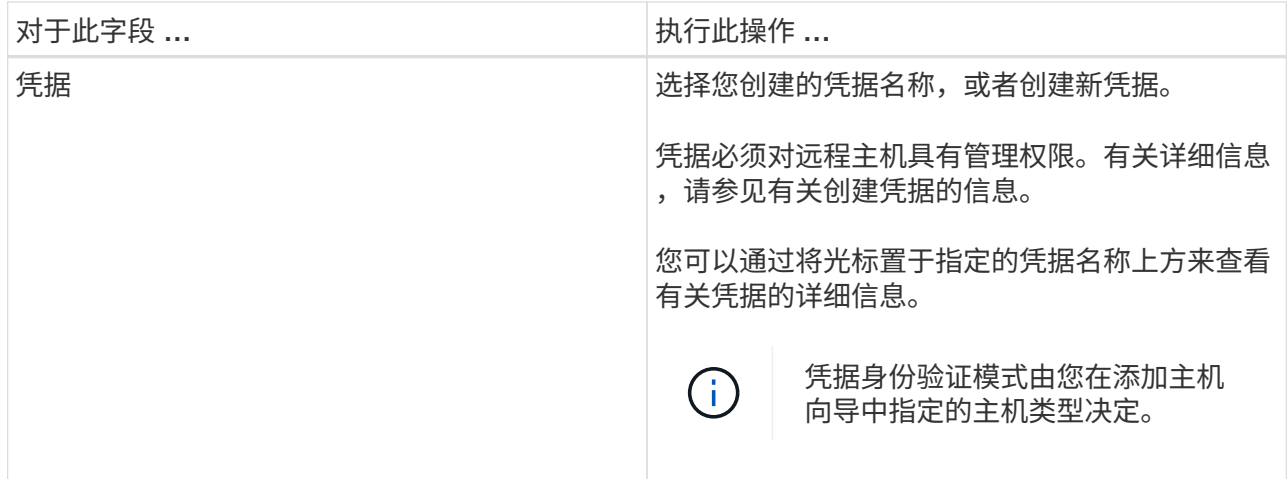

5. 在选择要安装的插件部分中,选择要安装的插件。

如果选择适用于 Exchange 的插件,则会自动取消选择适用于 Microsoft SQL Server 的 SnapCenter 插 件。Microsoft 建议不要将 SQL Server 和 Exchange Server 安装在同一系统上,因为 Exchange 需要使 用大量内存和其他资源。

6. (可选)单击 \* 更多选项 \* 。

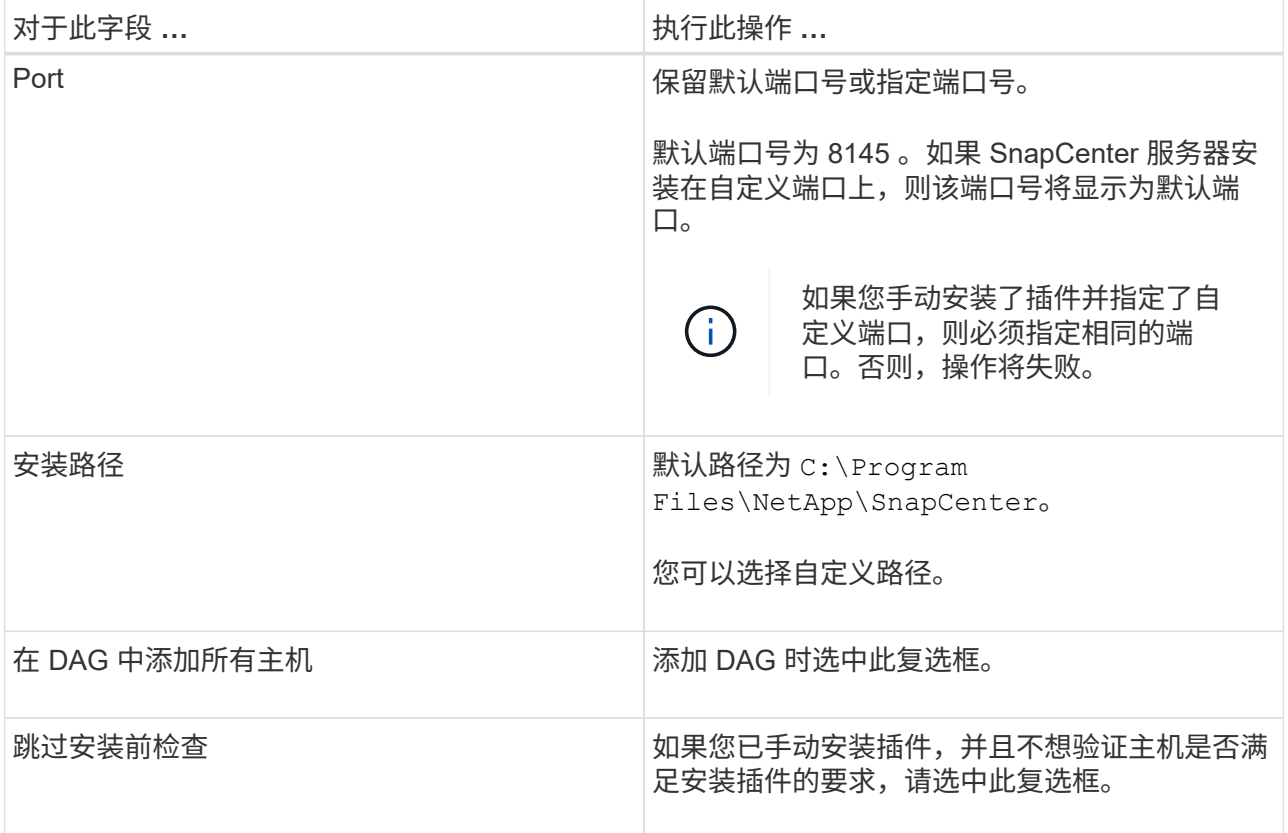

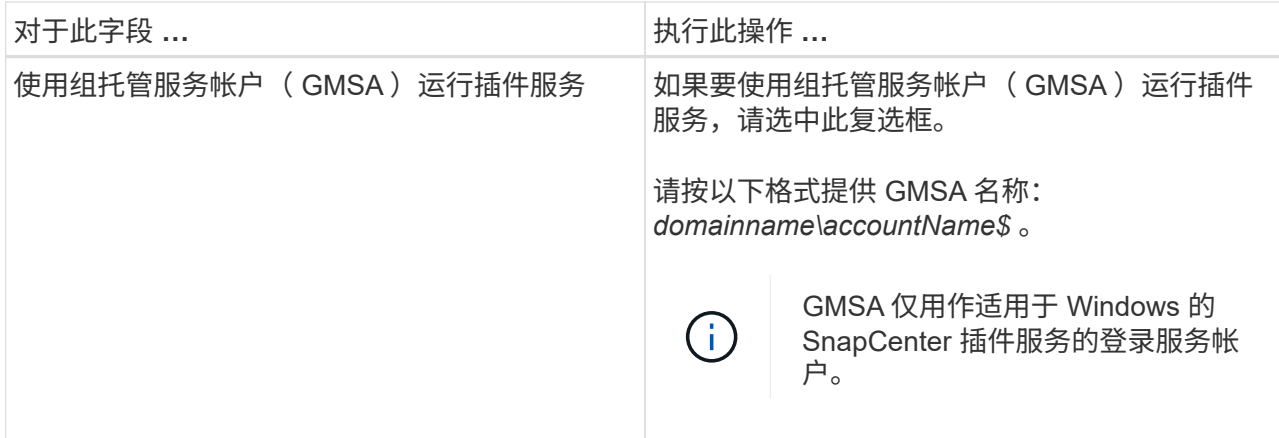

7. 单击 \* 提交 \* 。

如果未选中跳过预检查复选框,则会对主机进行验证,以确定其是否满足安装插件的要求。如果不满足 最低要求,则会显示相应的错误或警告消息。

如果此错误与磁盘空间或RAM相关、您可以更新位于的web.config文件 C:\Program Files\NetApp\SnapCenter 用于修改默认值的Web应用程序。如果此错误与其他参数相关,则必须 修复问题描述。

在 HA 设置中,如果要更新 web.config 文件,则必须同时更新两个节点上的文件。

1. 监控安装进度。

## <span id="page-12-0"></span>使用 **PowerShell cmdlet** 从 **SnapCenter** 服务器主机安装适用于 **Exchange** 的插件

您应从 SnapCenter 图形用户界面安装适用于 Exchange 的插件。如果不想使用此 GUI , 可以在 SnapCenter 服务器主机或远程主机上使用 PowerShell cmdlet 。

- 您需要的内容 \*
- 必须已安装和配置 SnapCenter 服务器。
- 您必须是主机上的本地管理员或具有管理权限的用户。
- 您必须是分配给具有插件,安装和卸载权限的角色的用户,例如 SnapCenter 管理员
- 在安装适用于 Exchange 的插件之前,您必须已查看安装要求和支持的配置类型。
- 要安装适用于 Exchange 的插件的主机必须是 Windows 主机。
- 步骤 \*
	- 1. 在 SnapCenter 服务器主机上,使用 *Open-SmConnection* cmdlet 建立会话,然后输入凭据。
	- 2. 使用带有所需参数的 *Add-SmHost* cmdlet 添加要安装适用于 Exchange 的插件的主机。

有关可与 cmdlet 结合使用的参数及其说明的信息,可通过运行 *get-help command\_name* 来获取。或者 ,您也可以参考 ["](https://library.netapp.com/ecm/ecm_download_file/ECMLP2885482)[《](https://library.netapp.com/ecm/ecm_download_file/ECMLP2885482) [SnapCenter](https://library.netapp.com/ecm/ecm_download_file/ECMLP2885482) [软件](https://library.netapp.com/ecm/ecm_download_file/ECMLP2885482) [cmdlet](https://library.netapp.com/ecm/ecm_download_file/ECMLP2885482) [参](https://library.netapp.com/ecm/ecm_download_file/ECMLP2885482)[考](https://library.netapp.com/ecm/ecm_download_file/ECMLP2885482)[指](https://library.netapp.com/ecm/ecm_download_file/ECMLP2885482)[南》](https://library.netapp.com/ecm/ecm_download_file/ECMLP2885482)["](https://library.netapp.com/ecm/ecm_download_file/ECMLP2885482)。

主机可以是独立主机或 DAG 。如果指定 DAG ,则需要使用 *-isDAG* 参数。

1. 使用 *Install-SmHostPackage* cmdlet 和所需参数安装适用于 Exchange 的插件。

此命令将在指定主机上安装适用于 Exchange 的插件,然后向 SnapCenter 注册此插件。

# <span id="page-13-0"></span>通过命令行以静默方式安装适用于 **Exchange** 的 **SnapCenter** 插 件

您应从 SnapCenter 用户界面中安装适用于 Exchange 的插件。但是, 如果由于某种原因 而无法运行此插件,则可以通过 Windows 命令行在无人参与的情况下以静默模式运行适用 于 Exchange 的插件安装程序。

- 您需要的内容 \*
- 您必须已备份 Microsoft Exchange Server 资源。
- 您必须已安装 SnapCenter 插件软件包。
- 在安装之前,必须删除适用于 Microsoft SQL Server 的早期版本的 SnapCenter 插件。

有关详细信息,请参见 ["](https://kb.netapp.com/Advice_and_Troubleshooting/Data_Protection_and_Security/SnapCenter/How_to_Install_a_SnapCenter_Plug-In_manually_and_directly_from_thePlug-In_Host)[如](https://kb.netapp.com/Advice_and_Troubleshooting/Data_Protection_and_Security/SnapCenter/How_to_Install_a_SnapCenter_Plug-In_manually_and_directly_from_thePlug-In_Host)[何手](https://kb.netapp.com/Advice_and_Troubleshooting/Data_Protection_and_Security/SnapCenter/How_to_Install_a_SnapCenter_Plug-In_manually_and_directly_from_thePlug-In_Host)[动或](https://kb.netapp.com/Advice_and_Troubleshooting/Data_Protection_and_Security/SnapCenter/How_to_Install_a_SnapCenter_Plug-In_manually_and_directly_from_thePlug-In_Host)[直接](https://kb.netapp.com/Advice_and_Troubleshooting/Data_Protection_and_Security/SnapCenter/How_to_Install_a_SnapCenter_Plug-In_manually_and_directly_from_thePlug-In_Host)[从插件主机安装](https://kb.netapp.com/Advice_and_Troubleshooting/Data_Protection_and_Security/SnapCenter/How_to_Install_a_SnapCenter_Plug-In_manually_and_directly_from_thePlug-In_Host) [SnapCenter](https://kb.netapp.com/Advice_and_Troubleshooting/Data_Protection_and_Security/SnapCenter/How_to_Install_a_SnapCenter_Plug-In_manually_and_directly_from_thePlug-In_Host) [插件](https://kb.netapp.com/Advice_and_Troubleshooting/Data_Protection_and_Security/SnapCenter/How_to_Install_a_SnapCenter_Plug-In_manually_and_directly_from_thePlug-In_Host)["](https://kb.netapp.com/Advice_and_Troubleshooting/Data_Protection_and_Security/SnapCenter/How_to_Install_a_SnapCenter_Plug-In_manually_and_directly_from_thePlug-In_Host)。

- 步骤 \*
	- 1. 验证插件主机上是否存在 *C* : *\temp* 文件夹,并且已登录用户是否具有对该文件夹的完全访问权限。
	- 2. 从 *C* : *\ProgramData\NetApp\SnapCenter\Package* 存储库下载适用于 Microsoft Windows 的 SnapCenter 插件。

可以从安装了 SnapCenter 服务器的主机访问此路径。

- 3. 将安装文件复制到要安装此插件的主机。
- 4. 在本地主机上的 Windows 命令提示符处,导航到保存插件安装文件的目录。
- 5. 输入以下命令以安装此插件。

\_snapcenter\_windows\_host\_plugin.exe"/silent /debuglog"<debug\_Log\_Path>" /log"<Log\_Path>" BI\_SNAPCENTER\_port=<Num>suite\_INSTALLDIR="<Install\_Directory\_Path>" BI\_SERVERCACCOUNT=<domain\administrator> , STAW=<IFICW> , STAW=<IFORE>

例如:

\_C : \ProgramData\NetApp\SnapCenter\Package Repository\snapcenter\_windows\_host\_plugin.exe "/silent /debuglog"C : \HPPW\_SCSQL\_Install.log /log"C : \temp" BI\_SNFeatureAPCTER\_port=8145 suite\_INSTALLDIR="C : \Program Files\SCSQL\_Install.log" /SnapCenter=Microsoft , SnapICBI\_CSEBI\_SERVER\_SERVER\_SERVER=8145 SUPPICBI\_INSTALLDISCBI=C

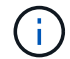

在安装适用于 Exchange 的插件期间传递的所有参数都区分大小写。

为变量输入以下值:

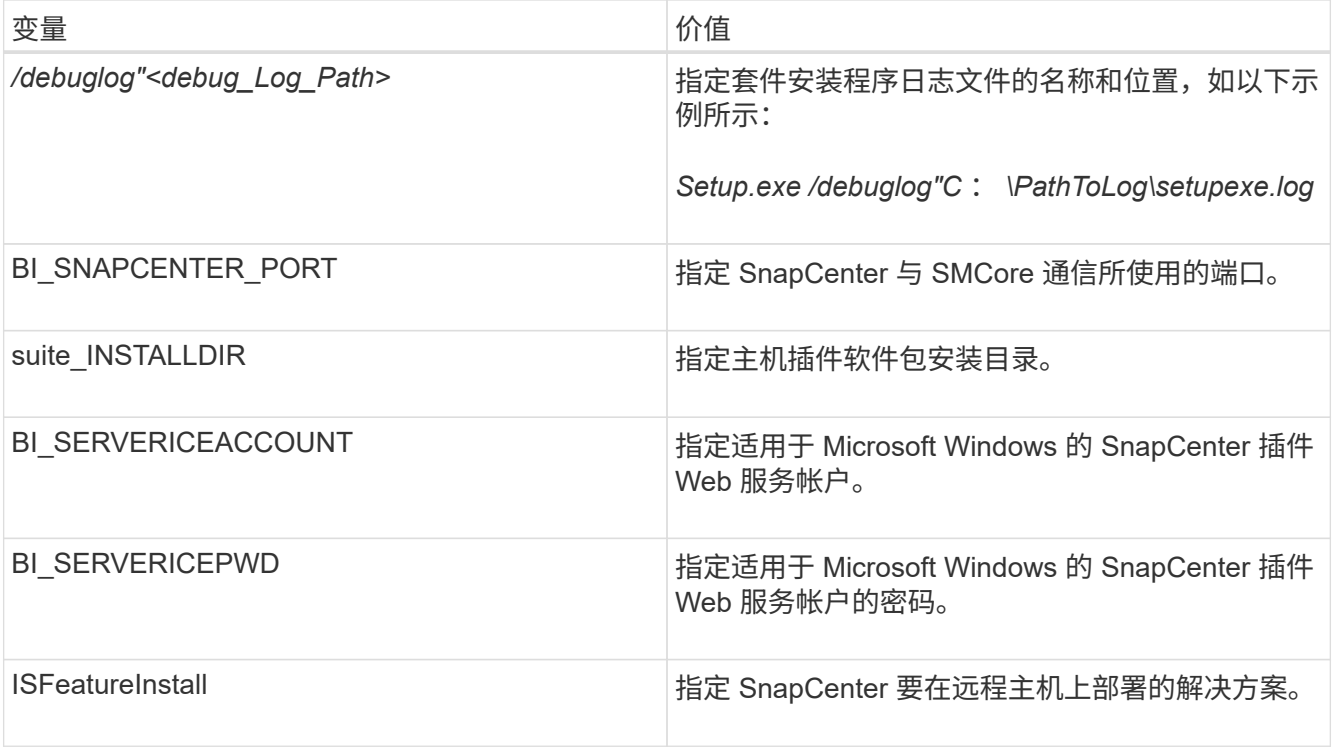

- 1. 监控 Windows 任务计划程序,主安装日志文件 *C* : *\Installdebug.log* 以及 *C* : *\Temp* 中的其他安装文 件。
- 2. 监控 *%temp%* 目录,检查 *msiexe.exe* 安装程序是否在安装软件时没有错误。

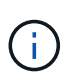

安装适用于 Exchange 的插件会在主机上注册此插件,而不是在 SnapCenter 服务器上注 册此插件。您可以通过使用 SnapCenter 图形用户界面或 PowerShell cmdlet 添加主机来 在 SnapCenter 服务器上注册此插件。添加主机后,系统将自动发现此插件。

# <span id="page-14-0"></span>监控 **SnapCenter** 插件软件包安装状态

您可以使用作业页面监控 SnapCenter 插件软件包的安装进度。您可能需要检查安装进度 以确定安装完成的时间或是否存在问题描述。

• 关于此任务 \*

以下图标将显示在作业页面上,并指示操作的状态:

- 正在进行中
- • 已成功完成
- ★ 失败
- 已完成,但出现警告或由于出现警告而无法启动
- 已排队
- 步骤 \*
- 1. 在左侧导航窗格中,单击 \* 监控 \* 。
- 2. 在监控页面中, 单击 \* 作业 \* 。
- 3. 在作业页面中,要筛选列表以便仅列出插件安装操作,请执行以下操作:
	- a. 单击 \* 筛选器 \* 。
	- b. 可选:指定开始和结束日期。
	- c. 从类型下拉菜单中,选择 \* 插件安装 \* 。
	- d. 从状态下拉菜单中, 选择安装状态。
	- e. 单击 \* 应用 \* 。
- 4. 选择安装作业并单击 \* 详细信息 \* 以查看作业详细信息。
- 5. 在作业详细信息页面中,单击 \* 查看日志 \* 。

### <span id="page-15-0"></span>配置 **CA** 证书

### 生成 **CA** 证书 **CSR** 文件

您可以生成证书签名请求( CSR ),并导入可使用生成的 CSR 从证书颁发机构( CA ) 获取的证书。此证书将具有一个关联的专用密钥。

CSR 是一个编码文本块,提供给授权证书供应商以采购签名的 CA 证书。

有关生成 CSR 的信息,请参见 ["](https://kb.netapp.com/Advice_and_Troubleshooting/Data_Protection_and_Security/SnapCenter/How_to_generate_CA_Certificate_CSR_file)[如](https://kb.netapp.com/Advice_and_Troubleshooting/Data_Protection_and_Security/SnapCenter/How_to_generate_CA_Certificate_CSR_file)[何生](https://kb.netapp.com/Advice_and_Troubleshooting/Data_Protection_and_Security/SnapCenter/How_to_generate_CA_Certificate_CSR_file)[成](https://kb.netapp.com/Advice_and_Troubleshooting/Data_Protection_and_Security/SnapCenter/How_to_generate_CA_Certificate_CSR_file) [CA](https://kb.netapp.com/Advice_and_Troubleshooting/Data_Protection_and_Security/SnapCenter/How_to_generate_CA_Certificate_CSR_file) [证书](https://kb.netapp.com/Advice_and_Troubleshooting/Data_Protection_and_Security/SnapCenter/How_to_generate_CA_Certificate_CSR_file) [CSR](https://kb.netapp.com/Advice_and_Troubleshooting/Data_Protection_and_Security/SnapCenter/How_to_generate_CA_Certificate_CSR_file) [文件](https://kb.netapp.com/Advice_and_Troubleshooting/Data_Protection_and_Security/SnapCenter/How_to_generate_CA_Certificate_CSR_file)"。

如果您拥有域( \* .domain.company.com) 或系统( machine1.domain.company.com )的 CA 证书,则可以跳过生成 CA 证书 CSR 文件。 您可以使用 SnapCenter 部署现有 CA 证书。

对于集群配置, CA 证书中应提及集群名称(虚拟集群 FQDN )以及相应的主机名。 可以通过在获取证书之前 填写使用者替代名称(SAN)字段来更新此证书。 对于通配符证书( \* .domain.company.com ),此证书将隐式 包含域的所有主机名。

### 导入 **CA** 证书

 $\left(\mathsf{i}\right)$ 

您必须使用 Microsoft 管理控制台 (MMC) 将 CA 证书导入到 SnapCenter 服务器和 Windows 主机插件中。

• 步骤 \*

- 1. 转到 Microsoft 管理控制台( MMC ),然后单击 \* 文件 \* > \* 添加 / 删除 Snapin \* 。
- 2. 在添加或删除管理单元窗口中,选择 \* 证书 \* ,然后单击 \* 添加 \* 。
- 3. 在证书管理单元窗口中,选择 \* 计算机帐户 \* 选项,然后单击 \* 完成 \* 。
- 4. 单击 \* 控制台根 \* > \* 证书–本地计算机 \* > \* 可信根证书颁发机构 \* > \* 证书 \* 。
- 5. 右键单击文件夹 " 可信根证书颁发机构 " ,然后选择 \* 所有任务 \* > \* 导入 \* 以启动导入向导。
- 6. 完成向导,如下所示:

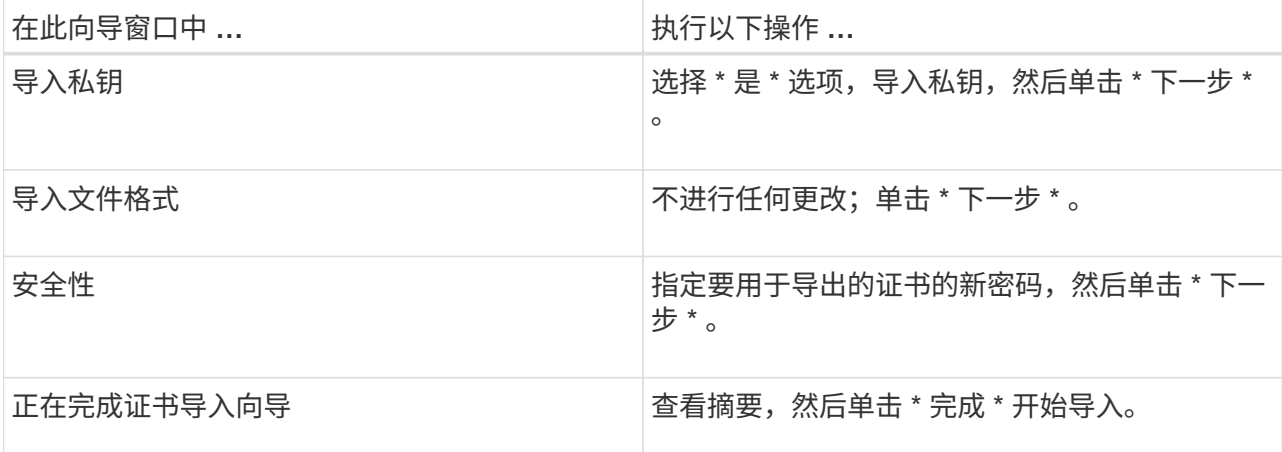

 $\binom{1}{1}$ 

导入证书应与私钥捆绑在一起(支持的格式为:。**pfx**、。p12和\*。p7b)。

7. 对 "Personal" 文件夹重复步骤 5 。

获取 **CA** 证书指纹

证书指纹是用于标识证书的十六进制字符串。指纹是使用指纹算法根据证书内容计算得出 的。

- 步骤 \*
	- 1. 在 GUI 上执行以下操作:
		- a. 双击证书。
		- b. 在证书对话框中,单击 \* 详细信息 \* 选项卡。
		- c. 滚动字段列表,然后单击 \* 缩略图 \* 。
		- d. 从框中复制十六进制字符。
		- e. 删除十六进制数之间的空格。

例如,如果指纹为 "A9 09 50 2D D8 2a E4 14 33 E6 F8 38 86 b0 0d 42 77 A3 2a 7b",则在删除空 格后,指纹将为 "a909502dd82ae41433e6f83886b00d4277a32a7b" 。

- 2. 从 PowerShell 执行以下操作:
	- a. 运行以下命令以列出已安装证书的指纹,并按主题名称标识最近安装的证书。

*Get-*子 项 *-Path Cert* : *\LOCALLMACHINE\My*

b. 复制指纹。

#### 使用 **Windows** 主机插件服务配置 **CA** 证书

您应使用 Windows 主机插件服务配置 CA 证书,以激活已安装的数字证书。

在 SnapCenter 服务器以及已部署 CA 证书的所有插件主机上执行以下步骤。

• 步骤 \*

1. 运行以下命令,删除与 SMCore 默认端口 8145 的现有证书绑定:

> netsh http delete sslcert ipport=0.0.0.0: <SMCore Port>

例如:

```
 > netsh http delete sslcert ipport=0.0.0.0:8145
. 运行以下命令,将新安装的证书与 Windows 主机插件服务绑定:
```

```
> $cert = " <certificate thumbprint> "
> $guid = [guid]::NewGuid().ToString("B")
> netsh http add sslcert ipport=0.0.0.0: <SMCore Port>
certhash=$cert appid="$guid"
```
例如:

```
> $cert = "a909502dd82ae41433e6f83886b00d4277a32a7b"
> $guid = [guid]::NewGuid().ToString("B")
> netsh http add sslcert ipport=0.0.0.0: <SMCore Port> certhash=$cert
appid="$guid"
```
### 为插件启用 **CA** 证书

您应在 SnapCenter 服务器和相应插件主机中配置 CA 证书并部署 CA 证书。 您应为插件 启用 CA 证书验证。

- 您需要的内容 \*
- 您可以使用 run *set-SmCertificateSettings* cmdlet 启用或禁用 CA 证书。
- 您可以使用 *Get-SmCertificateSettings* 显示插件的证书状态。

有关可与 cmdlet 结合使用的参数及其说明的信息,可通过运行 *get-help command\_name* 来获取。或者,您也 可以参考 ["](https://library.netapp.com/ecm/ecm_download_file/ECMLP2885482)[《](https://library.netapp.com/ecm/ecm_download_file/ECMLP2885482) [SnapCenter](https://library.netapp.com/ecm/ecm_download_file/ECMLP2885482) [软件](https://library.netapp.com/ecm/ecm_download_file/ECMLP2885482) [cmdlet](https://library.netapp.com/ecm/ecm_download_file/ECMLP2885482) [参](https://library.netapp.com/ecm/ecm_download_file/ECMLP2885482)[考](https://library.netapp.com/ecm/ecm_download_file/ECMLP2885482)[指](https://library.netapp.com/ecm/ecm_download_file/ECMLP2885482)[南》](https://library.netapp.com/ecm/ecm_download_file/ECMLP2885482)["](https://library.netapp.com/ecm/ecm_download_file/ECMLP2885482)。

• 步骤 \*

- 1. 在左侧导航窗格中,单击 \* 主机 \* 。
- 2. 在主机页面中,单击 \* 受管主机 \* 。
- 3. 选择一个或多个插件主机。
- 4. 单击 \* 更多选项 \* 。
- 5. 选择 \* 启用证书验证 \* 。

• 完成后 \*

受管主机选项卡主机会显示一个挂锁,挂锁的颜色表示 SnapCenter 服务器与插件主机之间的连接状态。

- 未示 CA 证书既未启用,也未分配给插件主机。
- $\bullet$  表示 CA 证书已成功验证。
- 表示无法验证 CA 证书。
- 表示无法检索连接信息。

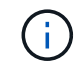

如果状态为黄色或绿色,则表示数据保护操作已成功完成。

# <span id="page-18-0"></span>将 **SnapManager 7.x** 配置为使 **Exchange** 和 **SnapCenter** 共存

要使适用于 Microsoft Exchange Server 的 SnapCenter 插件能够与适用于 Microsoft Exchange Server 的 SnapManager 共存,您需要在安装了适用于 Microsoft Exchange Server 的 SnapManager 的同一个 Exchange Server 上安装适用于 Microsoft Exchange Server 的 SnapCenter 插件,并禁用 SnapManager for Exchange 计划, 并使用适用于 Microsoft Exchange Server 的 SnapCenter 插件配置新计划和备份。

- 您需要的内容 \*
- ・已安装适用于 Microsoft Exchange Server 的 SnapManager 和适用于 Windows 的 SnapDrive ,系统和 SnapInfo 目录中都存在适用于 Microsoft Exchange Server 的 SnapManager 备份。
- 您应已删除或回收 SnapManager for Microsoft Exchange Server 所创建的不再需要的备份。
- 您应已从 Windows 计划程序暂停或删除 SnapManager for Microsoft Exchange Server 创建的所有计划。
- 适用于 Microsoft Exchange Server 的 SnapCenter 插件和适用于 Microsoft Exchange Server 的 SnapManager 可以同时位于同一个 Exchange Server 上, 但您无法将现有的适用于 Microsoft Exchange Server 的 SnapManager 安装升级到 SnapCenter 。

SnapCenter 不提供升级选项。

• SnapCenter 不支持从 SnapManager for Microsoft Exchange Server 备份还原 Exchange 数据库。

如果在安装适用于 Microsoft Exchange Server 的 SnapCenter 插件后未卸载适用于 Microsoft Exchange Server 的 SnapManager , 并且稍后要还原适用于 Microsoft Exchange Server 的 SnapManager 备份, 则 必须执行其他步骤。

- 步骤 \*
	- 1. 在所有 DAG 节点上使用 PowerShell ,确定是否已注册适用于 Windows VSS 硬件提供程序的 SnapDrive : *vssadmin list provider*

```
C:\Program Files\NetApp\SnapDrive>vssadmin list providers
vssadmin 1.1 - Volume Shadow Copy Service administrative command-line
tool
(C) Copyright 2001-2013 Microsoft Corp.
Provider name: 'Data ONTAP VSS Hardware Provider'
     Provider type: Hardware
     Provider Id: {ddd3d232-a96f-4ac5-8f7b-250fd91fd102}
     Version: 7. 1. 4. 6845
```
- 2. 从 SnapDrive 目录中,从 SnapDrive for Windows 取消注册 VSS 硬件提供程序: *navssprv.exe -r service – u*
- 3. 验证是否已删除 VSS 硬件提供程序: *vssadmin list provider*
- 4. 将 Exchange 主机添加到 SnapCenter , 然后安装适用于 Microsoft Windows 的 SnapCenter 插件和适 用于 Microsoft Exchange Server 的 SnapCenter 插件。
- 5. 从所有 DAG 节点上的适用于 Microsoft Windows 的 SnapCenter 插件目录中, 验证 VSS 硬件提供程序 是否已注册: *vssadmin list provider*

```
[PS] C:\Windows\system32>vssadmin list providers
vssadmin 1.1 - Volume Shadow Copy Service administrative command-line
tool
(C) Copyright 2001-2013 Microsoft Corp.
Provider name: 'Data ONTAP VSS Hardware Provider'
     Provider type: Hardware
     Provider Id: {31fca584-72be-45b6-9419-53a3277301d1}
     Version: 7. 0. 0. 5561
```
- 6. 停止 SnapManager for Microsoft Exchange Server 备份计划。
- 7. 使用 SnapCenter 图形用户界面创建按需备份, 配置计划备份以及配置保留设置。
- 8. 卸载适用于 Microsoft Exchange Server 的 SnapManager 。

如果您现在和以后都不卸载适用于 Microsoft Exchange Server 的 SnapManager ,则要还原适用于 Microsoft Exchange Server 的 SnapManager 备份:

a. 从所有 DAG 节点取消注册适用于 Microsoft Exchange Server 的 SnapCenter 插件: *navssprv.exe -r service -u*

```
C:\Program Files\NetApp\SnapCenter\SnapCenter Plug-in for
Microsoft Windows>navssprv.exe -r service -u
```
b. 从 *C* : *\Program Files\NetApp\SnapDrive\* 目录中,在所有 DAG 节点上注册 SnapDrive for Windows : *navssprv.exe -r service -a hostname\\username -p password*

#### 版权信息

版权所有 © 2024 NetApp, Inc.。保留所有权利。中国印刷。未经版权所有者事先书面许可,本文档中受版权保 护的任何部分不得以任何形式或通过任何手段(图片、电子或机械方式,包括影印、录音、录像或存储在电子检 索系统中)进行复制。

从受版权保护的 NetApp 资料派生的软件受以下许可和免责声明的约束:

本软件由 NetApp 按"原样"提供,不含任何明示或暗示担保,包括但不限于适销性以及针对特定用途的适用性的 隐含担保,特此声明不承担任何责任。在任何情况下,对于因使用本软件而以任何方式造成的任何直接性、间接 性、偶然性、特殊性、惩罚性或后果性损失(包括但不限于购买替代商品或服务;使用、数据或利润方面的损失 ;或者业务中断),无论原因如何以及基于何种责任理论,无论出于合同、严格责任或侵权行为(包括疏忽或其 他行为),NetApp 均不承担责任,即使已被告知存在上述损失的可能性。

NetApp 保留在不另行通知的情况下随时对本文档所述的任何产品进行更改的权利。除非 NetApp 以书面形式明 确同意,否则 NetApp 不承担因使用本文档所述产品而产生的任何责任或义务。使用或购买本产品不表示获得 NetApp 的任何专利权、商标权或任何其他知识产权许可。

本手册中描述的产品可能受一项或多项美国专利、外国专利或正在申请的专利的保护。

有限权利说明:政府使用、复制或公开本文档受 DFARS 252.227-7013 (2014 年 2 月)和 FAR 52.227-19 (2007 年 12 月)中"技术数据权利 — 非商用"条款第 (b)(3) 条规定的限制条件的约束。

本文档中所含数据与商业产品和/或商业服务(定义见 FAR 2.101)相关,属于 NetApp, Inc. 的专有信息。根据 本协议提供的所有 NetApp 技术数据和计算机软件具有商业性质,并完全由私人出资开发。 美国政府对这些数 据的使用权具有非排他性、全球性、受限且不可撤销的许可,该许可既不可转让,也不可再许可,但仅限在与交 付数据所依据的美国政府合同有关且受合同支持的情况下使用。除本文档规定的情形外,未经 NetApp, Inc. 事先 书面批准,不得使用、披露、复制、修改、操作或显示这些数据。美国政府对国防部的授权仅限于 DFARS 的第 252.227-7015(b)(2014 年 2 月)条款中明确的权利。

商标信息

NetApp、NetApp 标识和 <http://www.netapp.com/TM> 上所列的商标是 NetApp, Inc. 的商标。其他公司和产品名 称可能是其各自所有者的商标。